SZKOŁA PODSTAWOWA NR 6 IM. JANA KOCHANOWSKIEGO W MALBORKU

## mLegitymacja

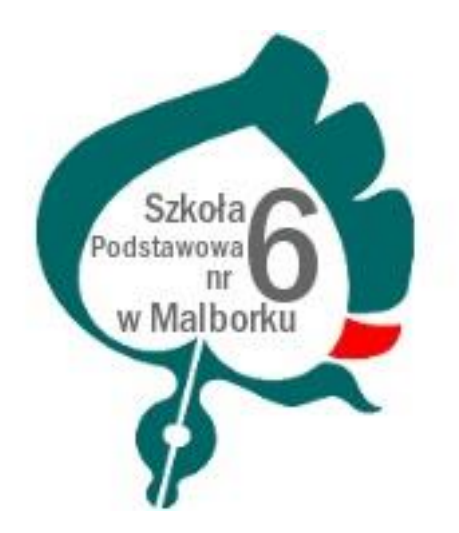

MALBORK 2021

## Czym jest mLegitymacja?

mLegitymacja jest wspólną inicjatywą Ministerstwa Edukacji Narodowej oraz Ministerstwa Cyfryzacji. mLegitymacja to legitymacja szkolna w telefonie będąca częścią aplikacji mObywatel. Jest bezpiecznym, nowoczesnym i bezpłatnym narzędziem, które – identycznie jak papierowa legitymacja - poświadcza uprawnienia uczniów do ulgowych przejazdów kolejowych, czy autobusowych.

Uczniowie mogą korzystać z mLegitymacji w tych samych sytuacjach, w których obecnie korzystają z papierowych dokumentów. Nie tylko podczas kontroli biletów, ale także np. przy zakładaniu karty w bibliotece czy zakupie biletów do kina. mLegitymacja daje prawo do otrzymania dodatkowych, przysługujących uczniom, zniżek. Jej wydawanie umożliwia obowiązujące rozporządzenie Ministra Edukacji Narodowej w sprawie świadectw, dyplomów państwowych i innych druków szkolnych.

Korzystanie z mLegitymacji jest bezpłatne. Aby ją uruchomić uczniowie muszą mieć telefon z systemem operacyjnym Android w wersji co najmniej 6.0.

W tym mobilnym dokumencie zapisane są wszystkie dane, które można znaleźć w papierowej legitymacji: imię i nazwisko ucznia, numer legitymacji, datę wydania, termin ważności, status użytkownika (uczeń), datę urodzenia, PESEL, adres zamieszkania, nazwę i adres szkoły.

Mobilną legitymację może otrzymać każdy uczeń, któremu wcześniej wydano tradycyjną wersję dokumentu. Okres ważności mLegitymacji jest taki sam jak okres ważności wydanej wcześniej wersji papierowej. W przypadku utraty ważności "tradycyjnej" legitymacji, mobilna wersja dokumentu będzie unieważniana.

Szkoła może unieważnić dokument także w przypadku utraty mLegitymacji – z powodu np. uszkodzenia, niepoprawnego działania, czy zgubienia urządzenia mobilnego, w którym była przechowywana.

mLegitymacja jest unieważniana w trakcie roku szkolnego:

- na wniosek rodziców ucznia (opiekuna prawnego), w szczególności w przypadku utraty mLegitymacji szkolnej na skutek uszkodzeń, niepoprawnego działania lub utraty urządzenia mobilnego, w którym przechowywana była mLegitymacja szkolna;
- z urzędu w przypadku utraty ważności wydanej uczniowi legitymacji szkolnej albo elegitymacji szkolnej bądź przejścia ucznia do innej szkoły (§ 24 ust. 4a rozporządzenia MEN z 26 kwietnia 2018 r.).

mLegitymacja posiada takie zabezpieczenia jak hologram i animowana flaga. Dodatkowo, w przypadku wątpliwości, można wykorzystać ogólnodostępną aplikację mWeryfikator, która sprawdzi nie tylko autentyczność dokumentu, ale także fakt czy dokument nie został zastrzeżony w szkole (w przypadku np. zagubienia telefonu).

Regulamin usługi mLegitymacja szkolna:

[https://www.mobywatel.gov.pl/mobywatel.android.mlegitymacjaszkolna.regulamin.2.](https://www.mobywatel.gov.pl/mobywatel.android.mlegitymacjaszkolna.regulamin.2.1.0.pdf) [1.0.pdf](https://www.mobywatel.gov.pl/mobywatel.android.mlegitymacjaszkolna.regulamin.2.1.0.pdf)

Informacje o usłudze mLegitymacja:

[https://mc.bip.gov.pl/publiczna-aplikacja-mobilna/informacje-o-publicznej-aplikacji](https://mc.bip.gov.pl/publiczna-aplikacja-mobilna/informacje-o-publicznej-aplikacji-mobilnej.html)[mobilnej.html](https://mc.bip.gov.pl/publiczna-aplikacja-mobilna/informacje-o-publicznej-aplikacji-mobilnej.html)

## **mLegitymacja – krok po kroku**

- 1. Rodzic/ opiekun dziecka kieruje wniosek do Dyrektora szkoły o wygenerowanie danych dostępowych do elektronicznej wersji legitymacji szkolnej (mLegitymacji)
- 2. Przesłanie zdjęcia (2 sposoby)
	- a. Przesłanie zdjęcia za pomocą konta rodzica w UONET+. Na konto wchodzimy przez przeglądarkę internetową na komputerze.

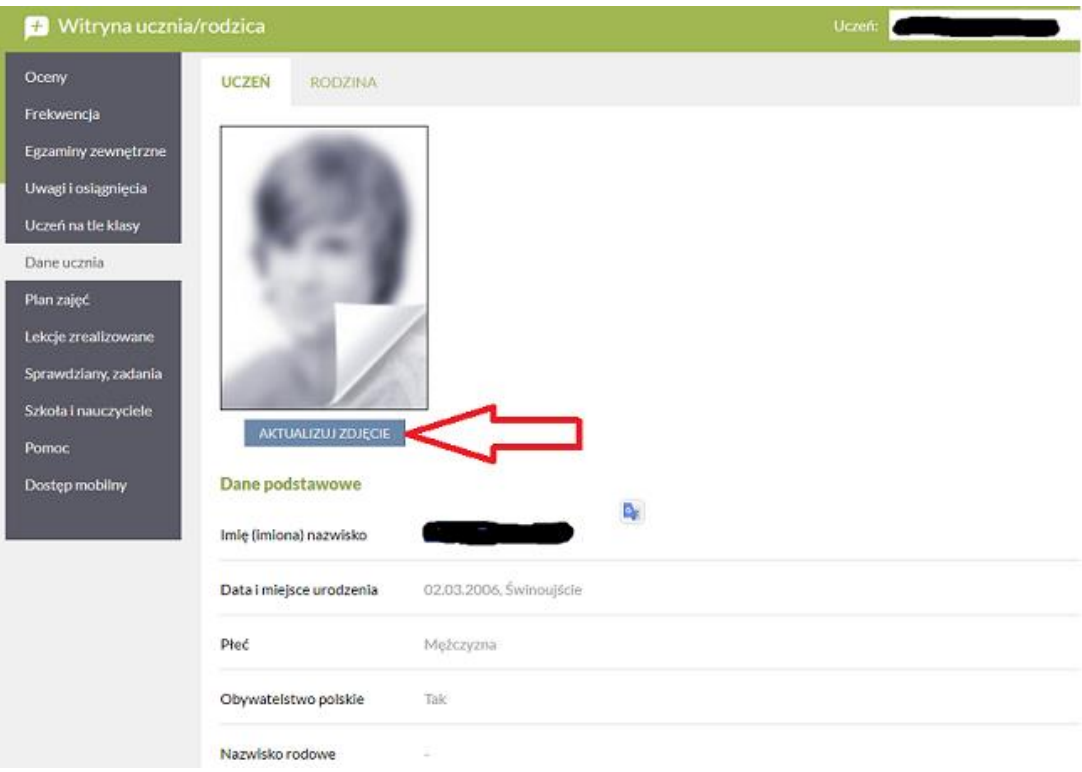

LUB

- b. Na skrzynkę mailową szkoły [szkola65@o2.pl](mailto:szkola65@o2.pl) należy przesłać zdjęcie dziecka (akteptowane formaty zdjęć: jpg, jpeg; maksymalny rozmiar zdjęcia 5MB). W nazwie pliku należy zawrzeć informację o imieniu i nazwisku ucznia oraz klasie
- 3. Uczeń otrzymuje od wychowawcy wydruk z danymi dostępowymi do mLegitymacji.
- 4. Uczeń pobiera aplikację **mObywatel** ze sklepu GooglePlay (Android):

Należy otworzyć aplikację mObywatel i kliknąć w ikonę reprezentującą "Plus" w prawym dolnym rogu.

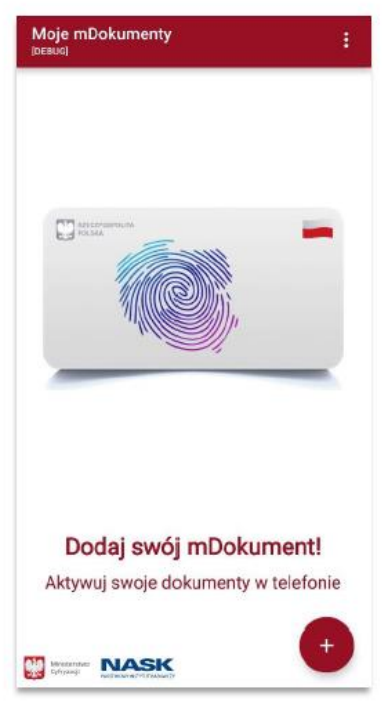

- 5. Z listy, która się pojawiła należy wybrać "Legitymację szkolną"
- 6. Należy zapoznać się z regulaminem usługi i zaakceptować go poprzez kliknięcie przycisku "Akceptuję"
- 7. Następnie należy wyrazić zgodę na przetwarzanie danych osobowych, klikając na przycisk "Dalej"
- 8. Należy wyrazić zgodę na użycie aparatu, klikając "Dalej"
- 9. W celu pobrania **mLegitymacji**, należy zeskanować kod QR z wygenerowanych przez szkołę danych dostępowych. W razie problemów ze skanowaniem kodu, możliwe jest ręczne wpisanie kodu i zatwierdzenie go za pomocą przycisku u dołu ekranu.

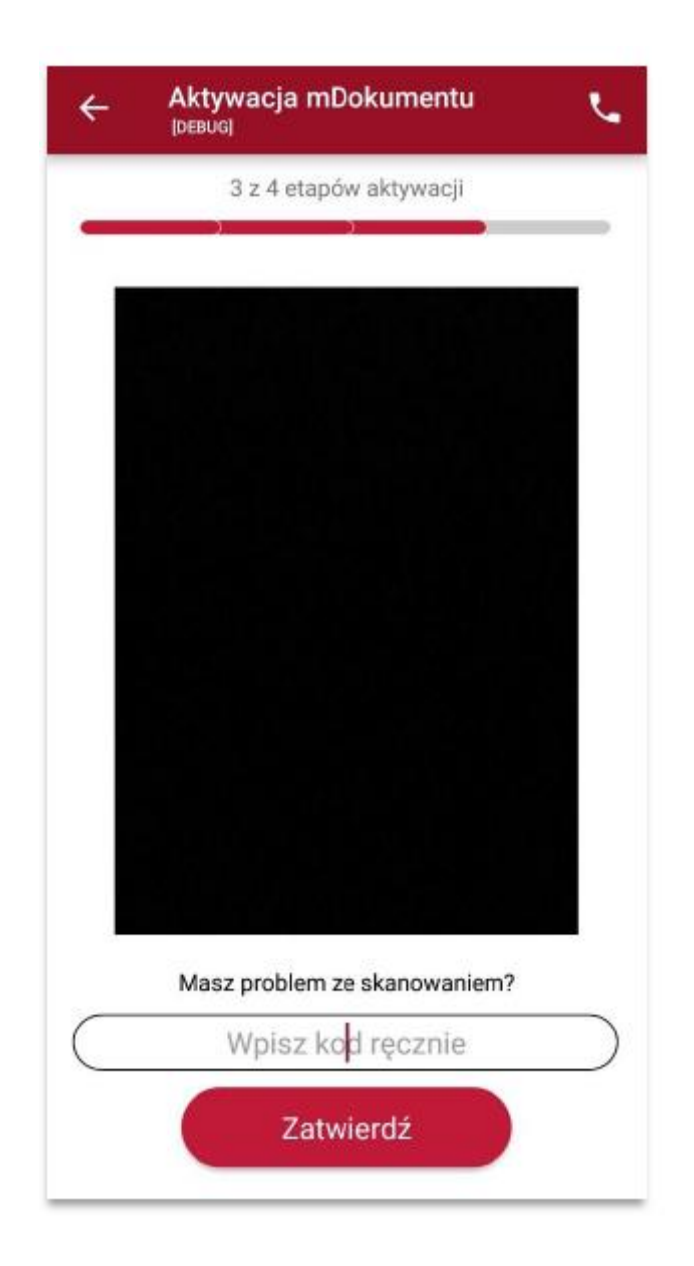

Następnie konieczne jest podanie kodu aktywacyjnego, który widnieje obok kodu QR i wybranie przycisku "Aktywuj".

10. Po załadowaniu wyświetla się aktywowana **mLegitymacja** szkolna:

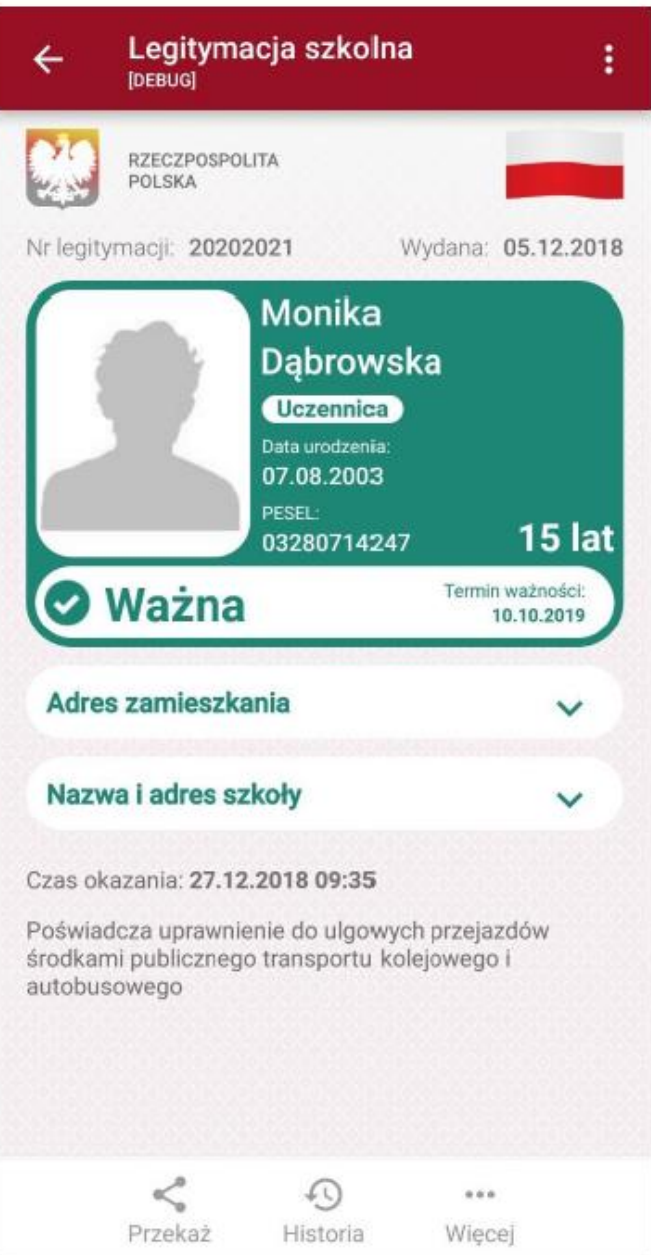